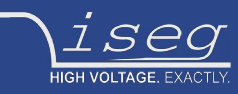

**user manual last change on: 07.04.2017**

# **iCSmini 2**

### **Controller box with embedded Linux server for use with iseg Hardware equipped with CAN or RS-232 interfaces**

- Ethernet and WiFi connectivity
- Embedded Linux-Server with iCS control system
- 1 CAN D-SUB9, 1 RS-232 D-SUB9, 3 USB-A connectors
- Controls wide range of iseg Power Supplies, Crates, Modules, Devices (see compatibility list)
- small form factor
- rack and top-hat rail (EN 60715) mount kits available
- Preconfigured services: EPICS, SNMP, HTTP, SOAP, Websocket
- Webbrowser based control and configuration system
- Easy configuration and firmware updates of connected hardware

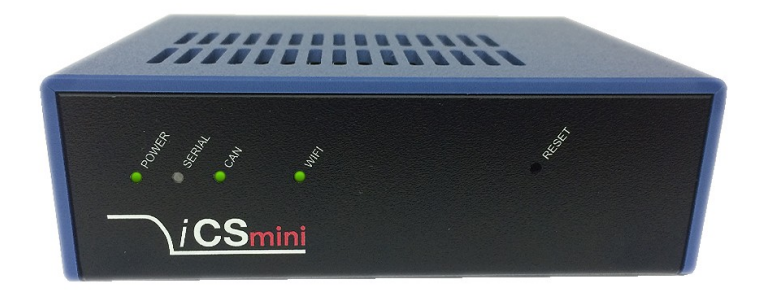

#### <span id="page-0-0"></span>**Document history**

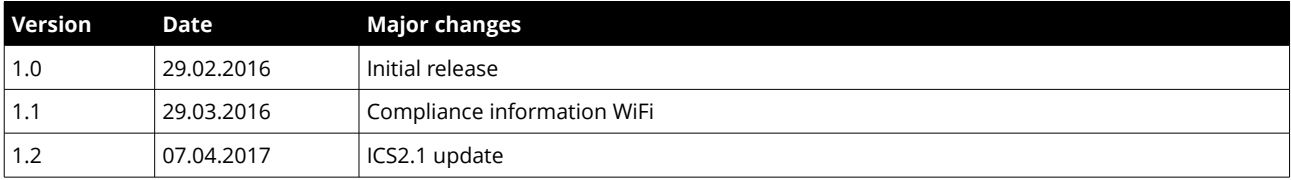

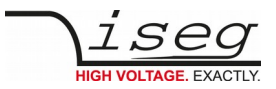

### <span id="page-1-2"></span>**Disclaimer / Copyright**

Copyright ©2017 iseg Spezialelektronik GmbH / Germany. All Rights Reserved.

This document is under copyright of iseg Spezialelektronik GmbH, Germany. It is forbitten to copy, extract parts, duplicate for any kind of publication without a written permission of iseg Spezialelektronik GmbH. This information has been prepared for assisting operation and maintenance personnel to enable efficient use.

#### <span id="page-1-1"></span>**Important security information**

Please read all security warnings and notices carefully. iseg declines responsibility for any kind of damage, injuries or other consequences that are caused by improper use or negligence, whether or not under conditional intent.

**WARNING** advices in text indicate attention to hazards, that could lead to injuries or death.

**CAUTION** notes in text indicate information to avoid damages to the equipment.

**INFO** notes in text show important information and resources.

#### **SAFETY ADVICE**

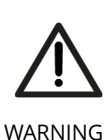

This device generates high voltages or is part of or attached to high voltage supplying systems. High voltages are dangerous and may be fatal.

USE CAUTION WHILE WORKING WITH THIS EQUIPMENT. BE AWARE OF ELECTRICAL HAZARDS.

Always follow at the minimum these provisions:

- High voltages must always be grounded
- Do not touch wiring or connectors without securing
- Never remove covers or equipment
- Always observe humidity conditions
- Service must be done by qualified personnel only

#### **ATTENTION**

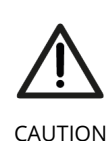

#### **CHECK COMPATIBILITY**

Please use this device only with compatible devices. Check compatibility lists first.

**ATTENTION**

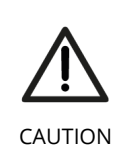

#### **CHECK COMPLIANCE FIRST**

Before using this device or connecting supplementary WiFi hardware please make sure that it complies to your local and gouvermental requirements, laws and other terms or provisions. iseg accepts no liability for any case of unauthorized use of the provided hardware. See pg. [5](#page-4-0) for more information.

#### <span id="page-1-0"></span>**Warranty information**

This product is shipped with a warranty of 36 months, starting with issue of invoice. Within this period iseg will repair or replace in case of defective under proper use.

<span id="page-2-8"></span><span id="page-2-7"></span><span id="page-2-6"></span><span id="page-2-5"></span><span id="page-2-4"></span><span id="page-2-3"></span><span id="page-2-2"></span><span id="page-2-1"></span><span id="page-2-0"></span>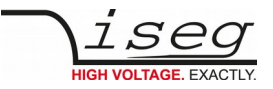

## 1. Table of Contents

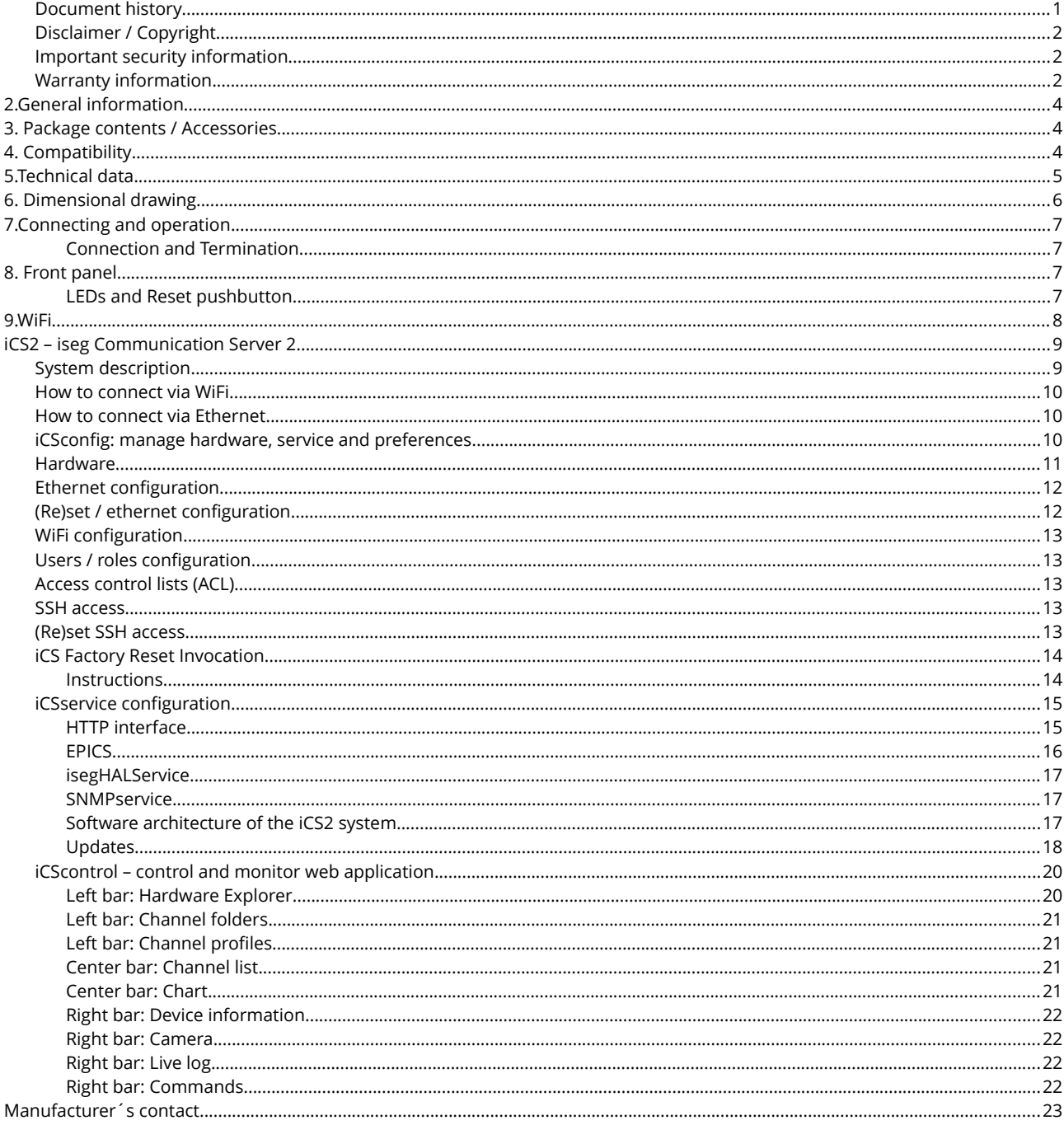

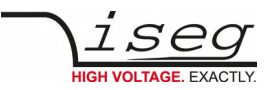

## <span id="page-3-2"></span>**2.General information**

The iseg iCSmini2 is an intelligent external controller box with an embedded Linux-Server system and preinstalled iseg Communication Server (iCS). The iCS comes with a large set of preconfigured services as EPICS, Web-Control, SNMP<sup>1</sup>, SOAP, Websocket, OPC/UA[1](#page-3-3) , isegHAL and HTTP-API. The iCS also delivers two main web based user applications. iCS**control** provides a quick and smart control interface of the connected hardware by using web-browser without software installation. iCS**config** is used for hardware and service configuration and firmware upgrades. Both can also be used on mobile devices like tablets or smartphones.

For native application control several software solutions are available:

- iseg SNMP Control
- iseg**Control** (Linux, Windows, Mac)<sup>[2](#page-3-4)</sup>
- isegHalRemote-Library

## <span id="page-3-1"></span>**3. Package contents / Accessories**

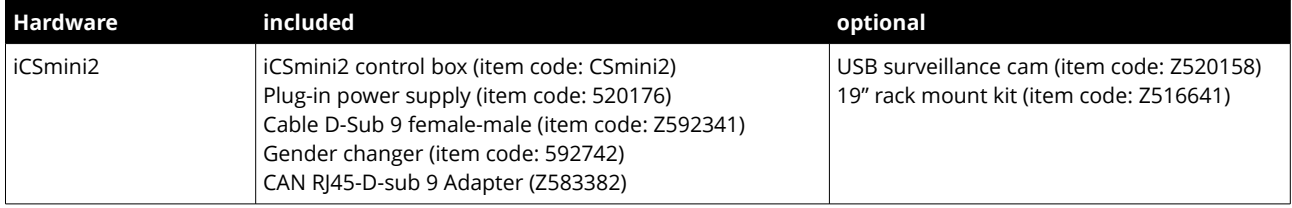

### <span id="page-3-0"></span>**4. Compatibility**

The iCSmini2 controller box series is compatible to the following MMS crates:

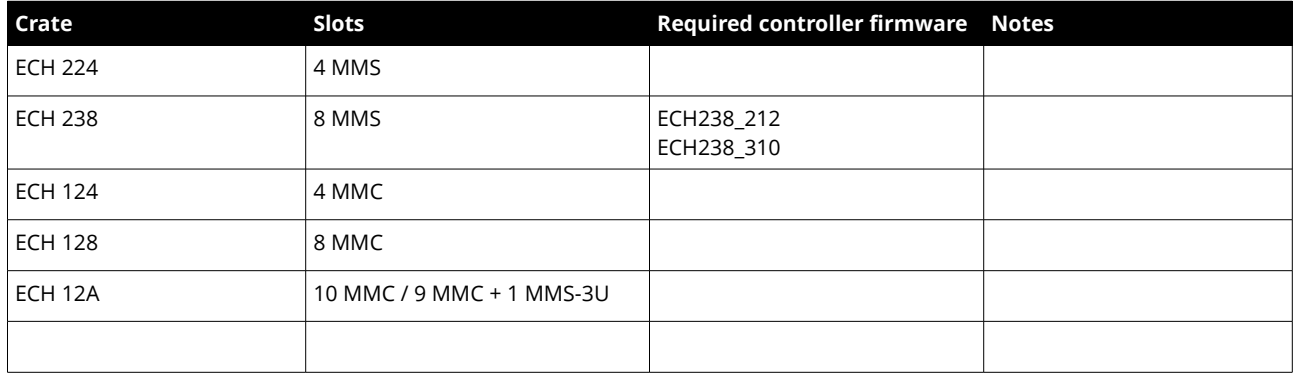

The iCSmini2 controller box series is compatible to the following HV-modules:

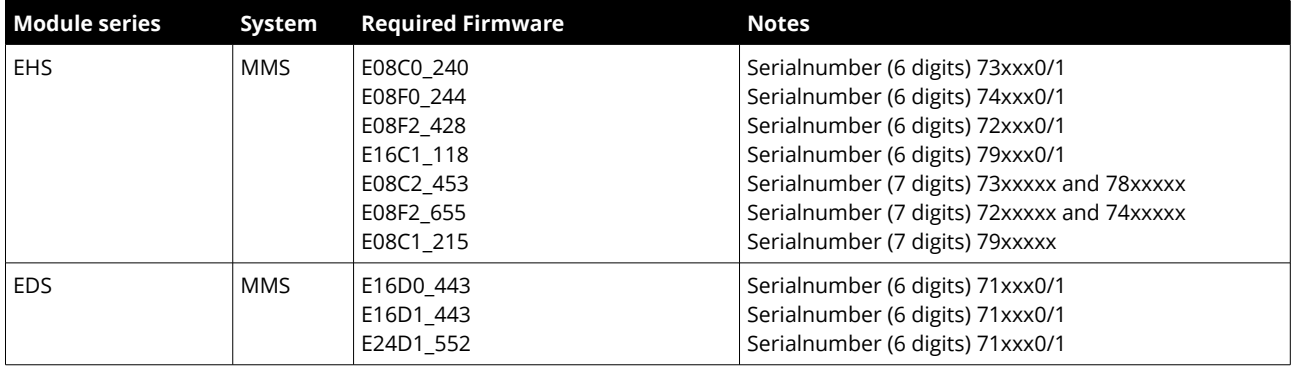

<span id="page-3-3"></span>1 Expected available middle of 2016

<span id="page-3-4"></span>2 Update to Version 2 is expected available middle of 2016

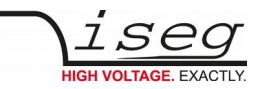

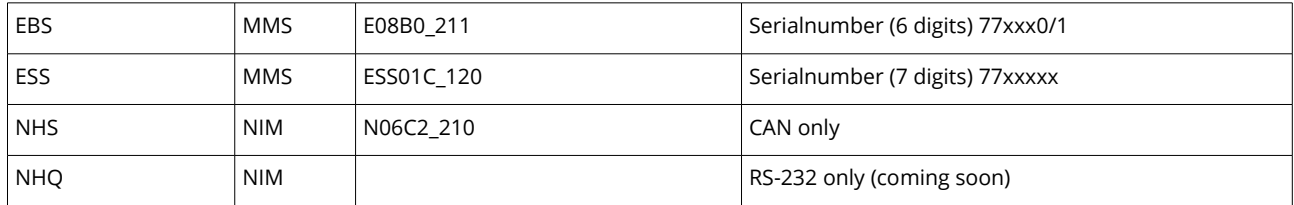

The iCSmini2 controller box series is compatible to the following standalone AC/DC HV-Supplies:

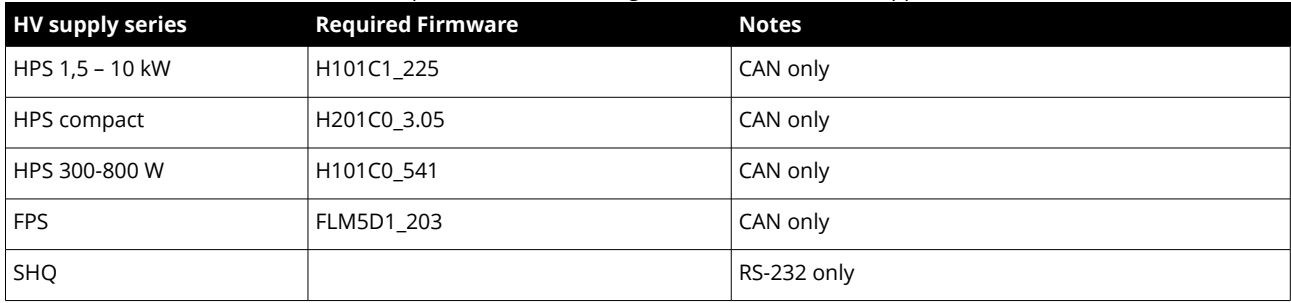

## <span id="page-4-0"></span>**5.Technical data**

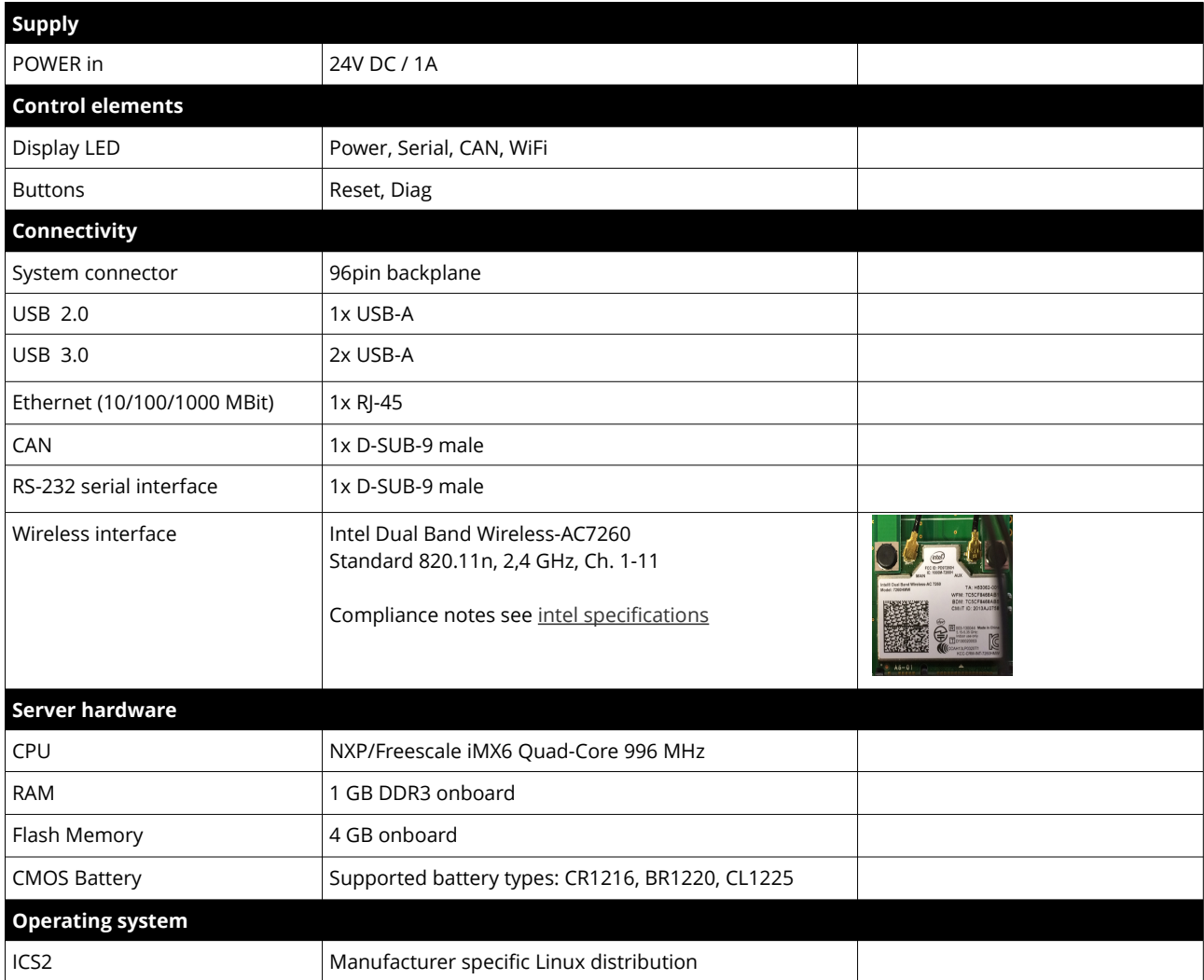

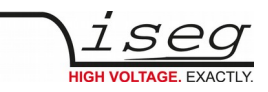

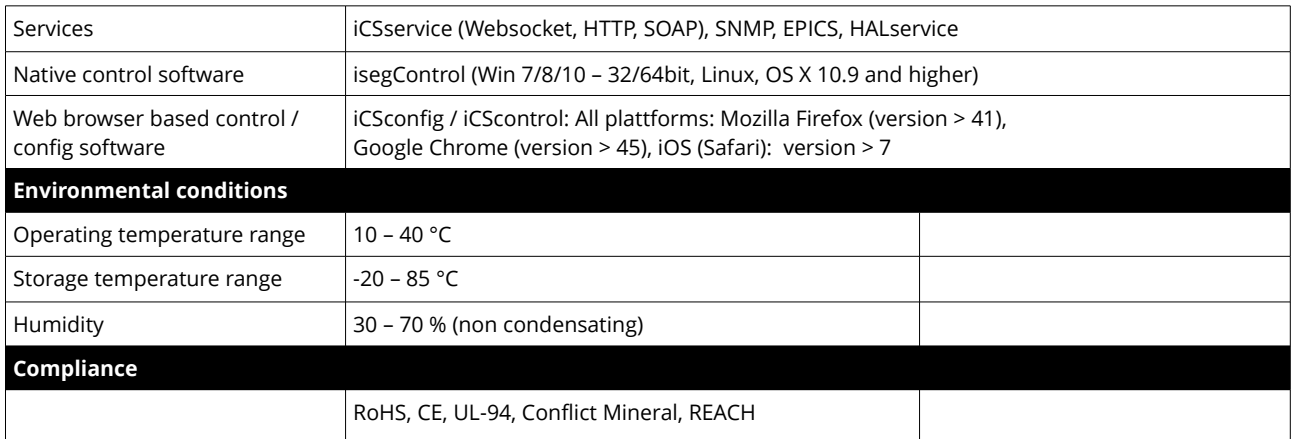

## <span id="page-5-0"></span>**6. Dimensional drawing**

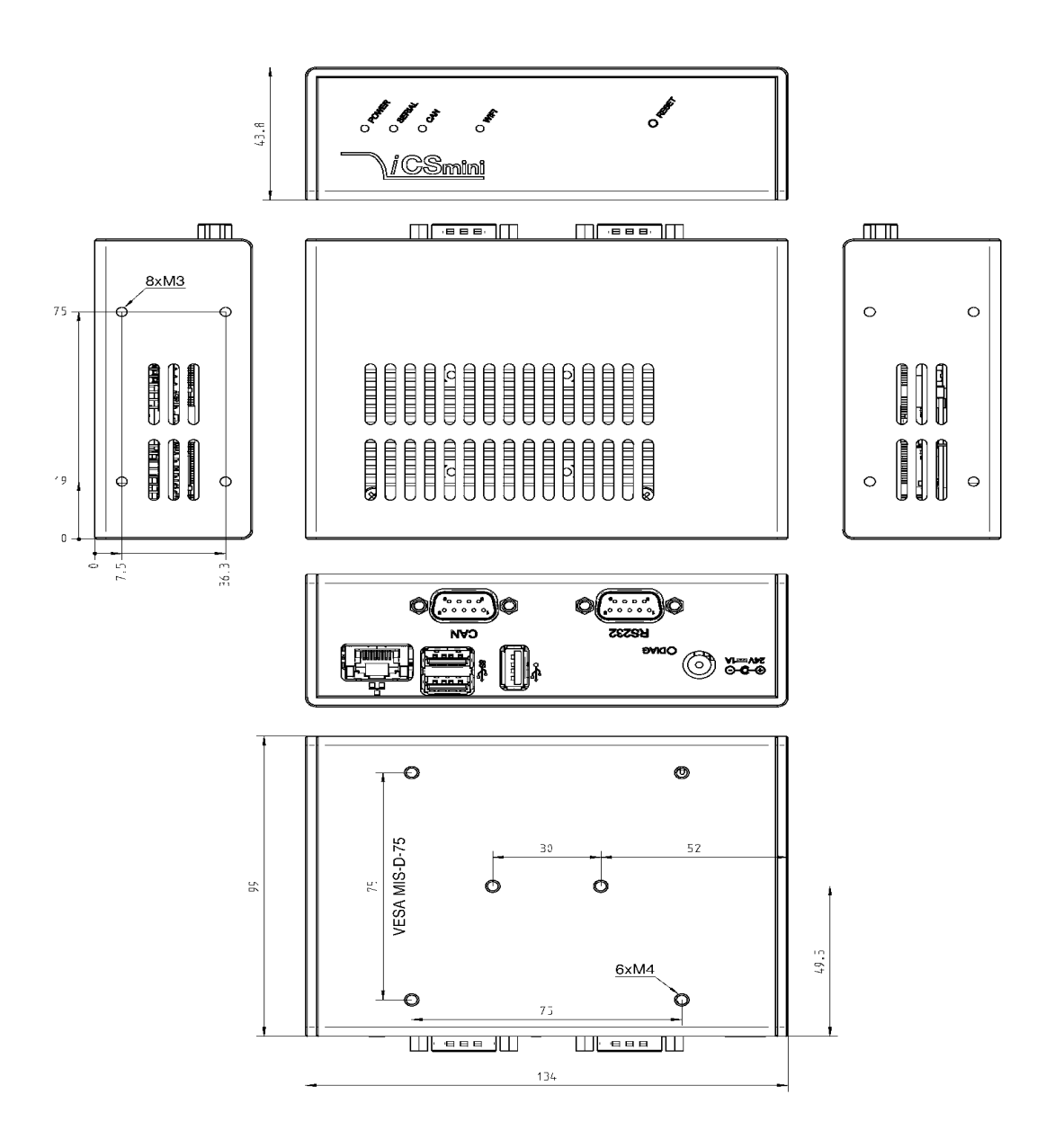

*Abbildung 1: Figure 1: dimensional drawing of iCS2mini*

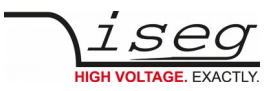

### <span id="page-6-3"></span>**7.Connecting and operation**

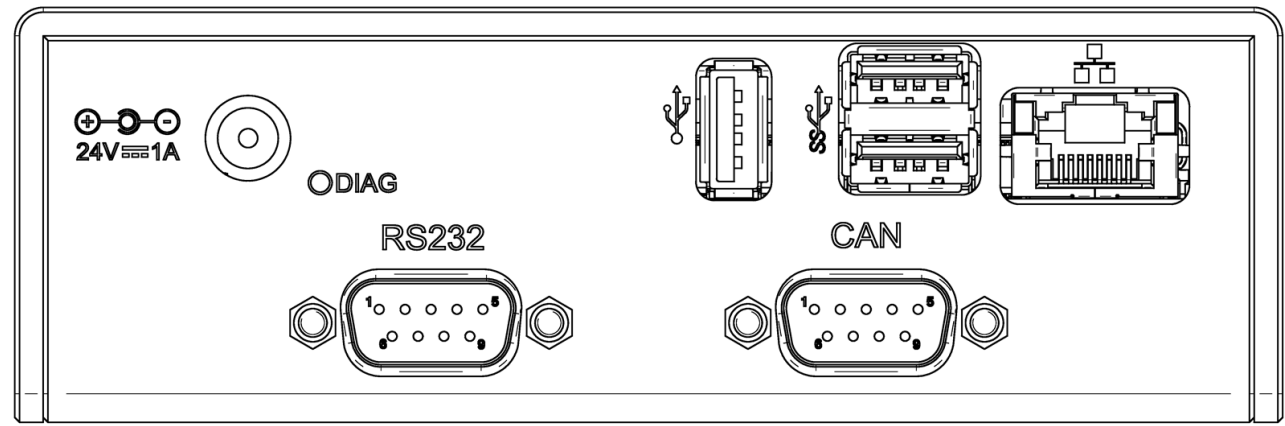

*Figure 1: back side*

The iCSmini2 can be connected to any compatible hardware by CAN or serial interface, please refer compatibility list (see pg. [4\)](#page-3-0). Please make sure to get the right configuration of CAN – adresses, Bit-rates of CAN-Bus or RS-232 interface.

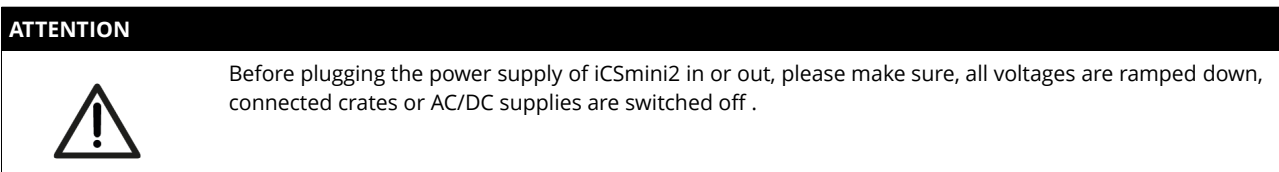

#### <span id="page-6-2"></span>**Connection and Termination**

The CAN connector of the iCSmini2 is internally terminated by a 120 Ohm resistor. Any connected device or more device must be also terminated by 120 Ohm resistor at the last bus subscriber.

## <span id="page-6-1"></span>**8. Front panel**

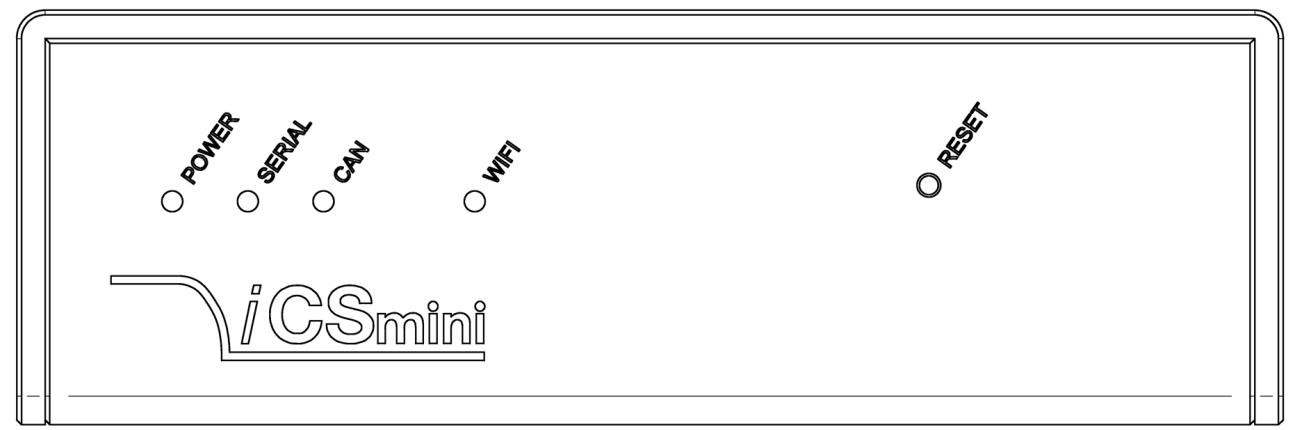

*Figure 2: front side*

#### <span id="page-6-0"></span>**LEDs and Reset pushbutton**

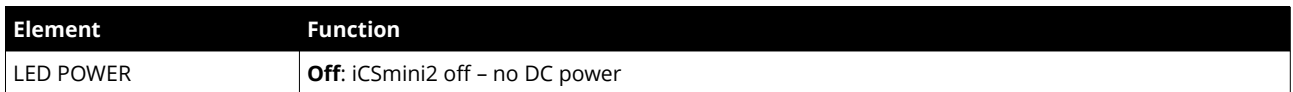

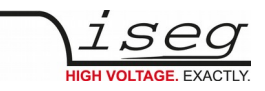

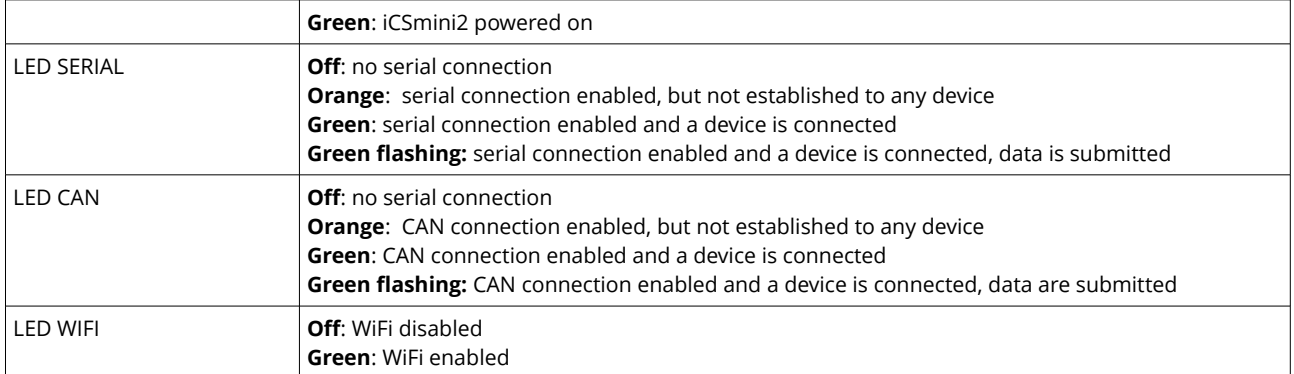

## <span id="page-7-0"></span>**9.WiFi**

The iCSmini2 is equipped with an internal WiFi access point. This feature can be enabled or disabled by software configuration.

The operation mode is indicated by the **LED WIFI** on the front panel.

For more information refer to the iCS section (see page [13\)](#page-12-2).

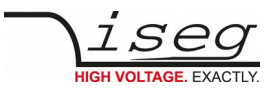

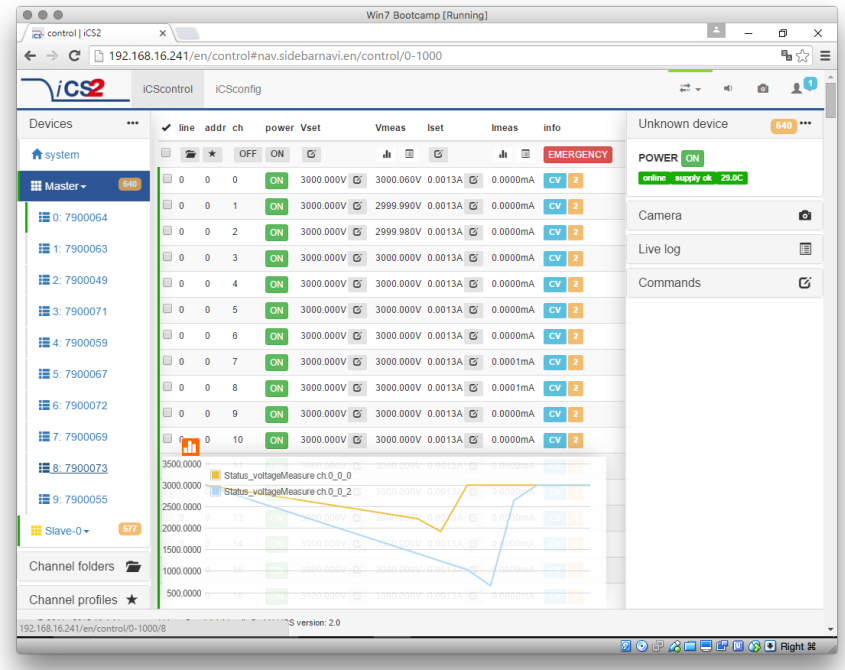

## **iCS2 – iseg Communication Server 2**

#### <span id="page-8-0"></span>**System description**

The iseg Communication Server iCS is a software solution to control iseg high voltage hardware from multiple devices over wired or wireless network. iCS is a manufacturer specific Linux OS, which runs on iseg hardware, like iCSmini2 or CC2x crate controller series.

The iCS front end is based on browser technology to keep installation and maintenance effort low, to enable a quick start for configuration independently from the user's software platform, even on mobile devices.

iCS is equipped with an integrated role and user management, and delivers important software services right out of the box, like EPICS IOC, OPC server, SNMP interface, HTTP, SOAP and Webservices to give a quick access to iseg hardware.

iCS also delivers configuration utilities and straight forwarded tools for firmware upgrading process.

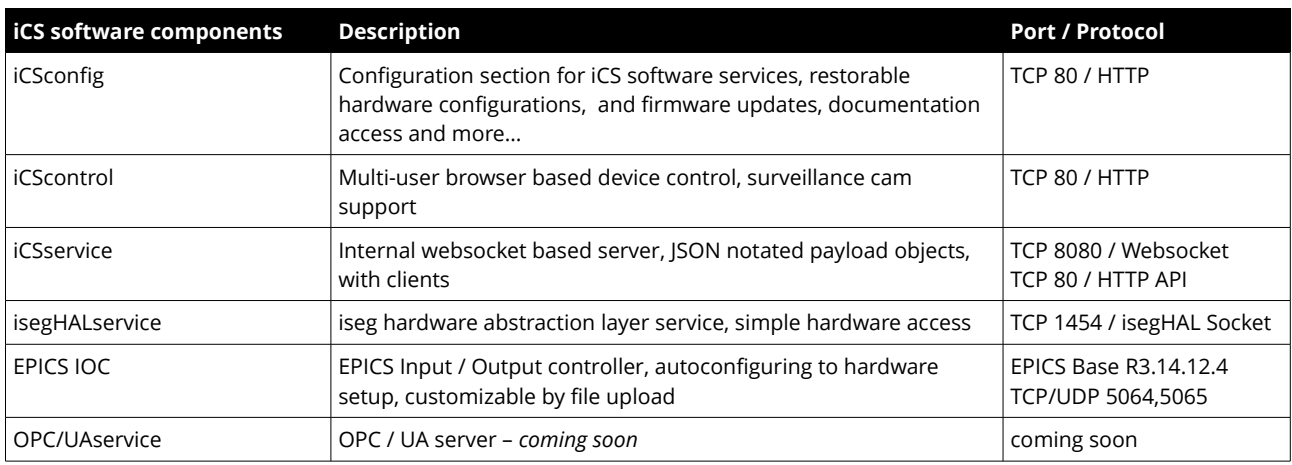

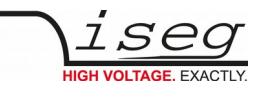

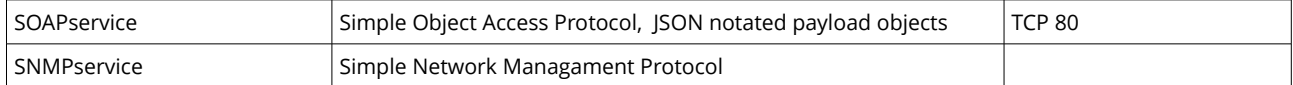

#### <span id="page-9-2"></span>**How to connect via WiFi**

- 1. Make sure to have the WiFi adapter onboard or external installed, all modules are plugged in and CAN connections if used attached. Start the crate or device.
- 2. Use your mobile device or computer to search for existing WiFi networks and select "iseg-iCS\_XXXX" (serial). Enter the factory default password (password) .
- [3](#page-9-3). Open a recommended web-browser $^3$  and enter the factory default IP address (192.168.1.1)
- 4. Enter the factory default username (admin) and password (password)

#### <span id="page-9-1"></span>**How to connect via Ethernet**

For Ethernet connections with the use of factory defaults, it is necessary to know the IP address of the iCS server first.

By default the iCS is configured to obtain the IP automatically by DHCP. To discover the IP address of the iCS, a small software application **iCSfinder** can be used. It scans the local network for running iCS services.

iCS also provides UPnP and Zeroconf/Bonjour messages, which can be discovered, e.g. in Windows using "Network" environment.

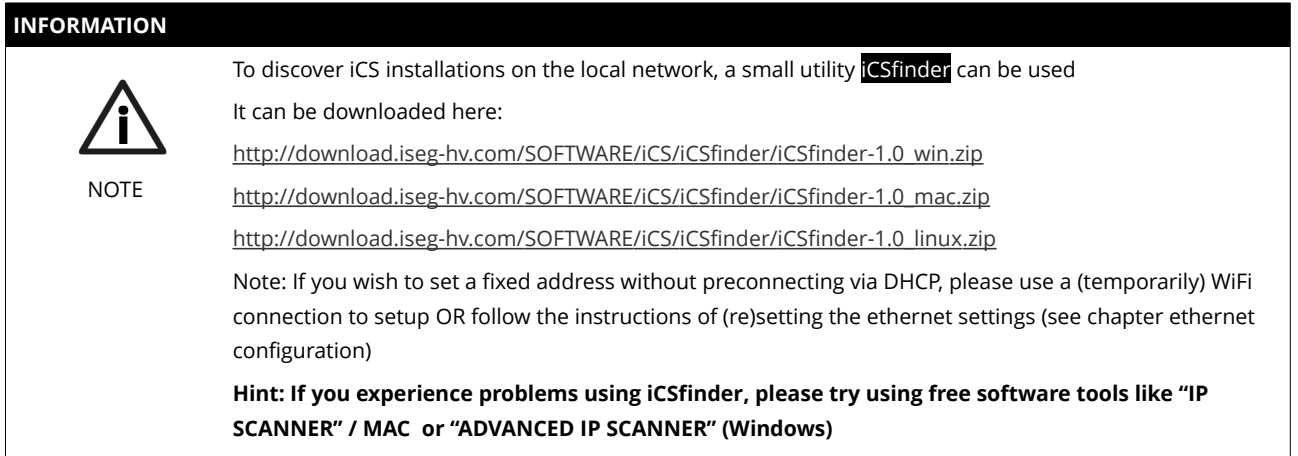

- 1. Make sure to have the network cable, all modules plugged in and all CAN connections if used attached. Start the crate.
- 2. Open a recommended web-browser and enter the current IP address (see preparations before)
- 3. Enter the factory default username (admin) and password (password)

#### <span id="page-9-0"></span>**iCSconfig: manage hardware, service and preferences**

<span id="page-9-3"></span>iCS has a comprehensive set of configurable properties. All of them are stored in a XML file, to keep configuration flexible. This enables the possibility to have multiple configuration setups stored and restored using the import / export utility.

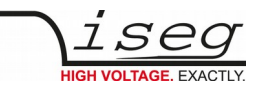

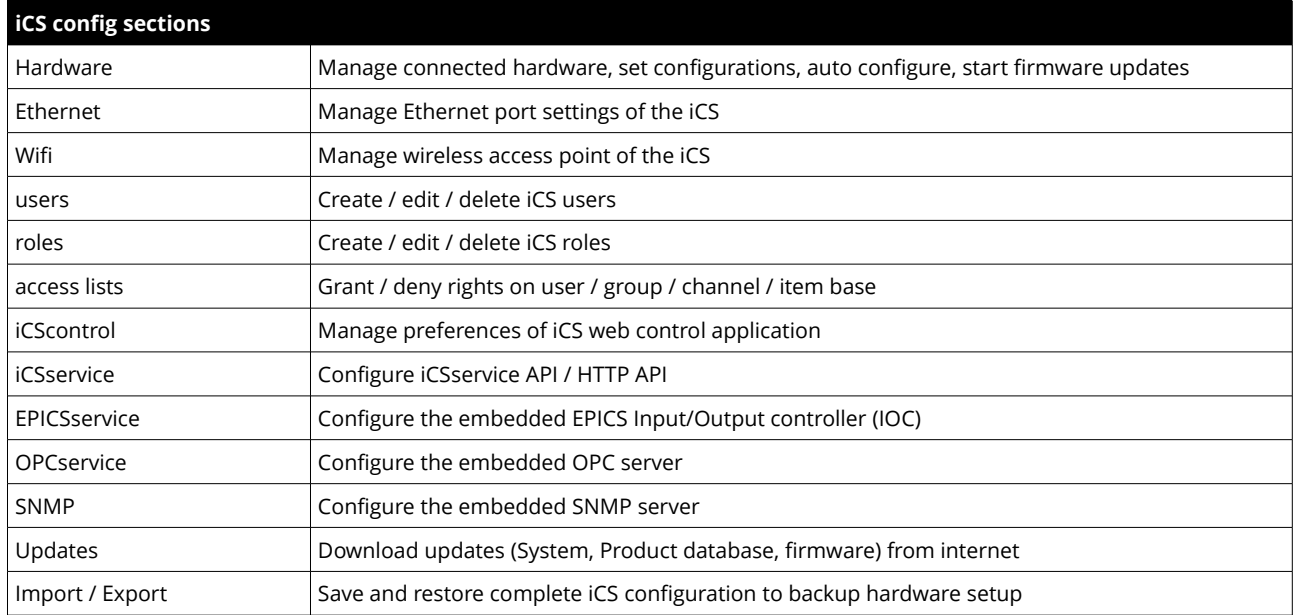

#### <span id="page-10-0"></span>**Hardware**

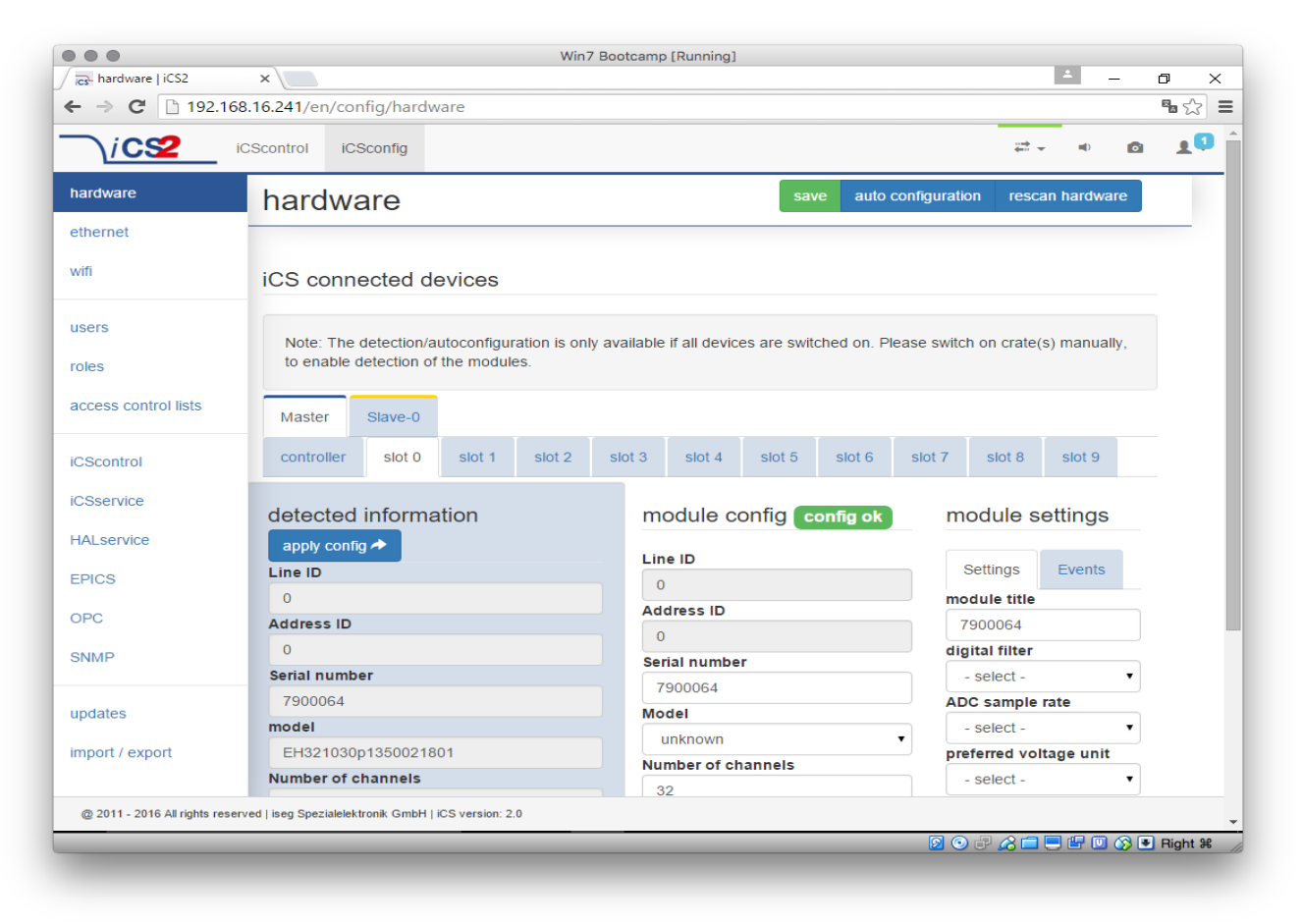

In the hardware section, all iCS connected devices like connected crates, controllers and modules are listed and configurable. Each device is represented by a tab, modules and controllers are nested into their responding crates. The CAN lines of the crates are presented with a yellow or green upper tab border (corresponding to yellow or green CAN line), master crates and modules in legacy crates with a blue upper tab border.

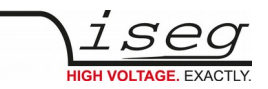

The configuration is stored independently from the current hardware setup or connected states. This gives the opportunity to detect misconfigurations and recent hardware setups can easily be restored.

To apply the complete detected hardware state into the configuration use the "auto configuration" button after triggering a rescan using the " rescan hardware" button.

To apply the detected config of just one device (controller or module) use the "apply config" button under each single tab.

The devices information is stored with the information of "module/device config" column. Here the line and address ID are shown and a serial number can be entered (or applied by using auto configuration / apply). If the model of the hardware device could be detected automatically, a model is selected in the dropdown list, otherwise it should be selected manually.

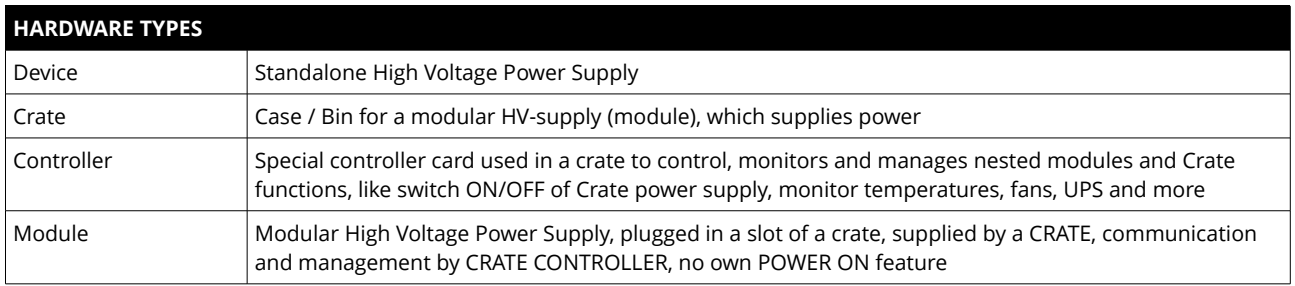

Information in the row "module settings /device settings" are module / device specific settings and are stored into the XML configuration file. These settings will get lost when using auto-configuration or apply config functionality.

### <span id="page-11-0"></span>**Ethernet configuration**

The ethernet settings of the iCS server hardware (CC2x Crate Controller, iCSmini) can be changed under the ethernet tab. By turning DHCP Client to enabled the iCS will try to obtain an IP address from the local networks DHCP server. Otherwise the IP can be set fixed. Therefore DHCP client must be disabled and IP v4.0 settings can be entered manually.

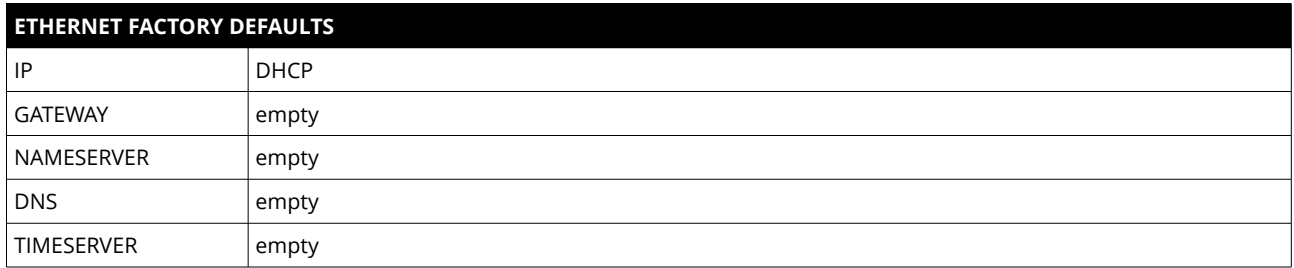

### **(Re)set / ethernet configuration**

You can reset the ethernet configuration and also set to fixed IP adress e.g. cause of problems with DHCP IP relay using the following procedure:

- 1. Shut down all modules/devices and turn off the iCS System by unplugging mains.
- 2. Create an empty file called "RESET\_NET.txt" on a USB flash drive (FAT32 format)
- 3. Now edit the file. It should contain the following entries, separated by new lines.

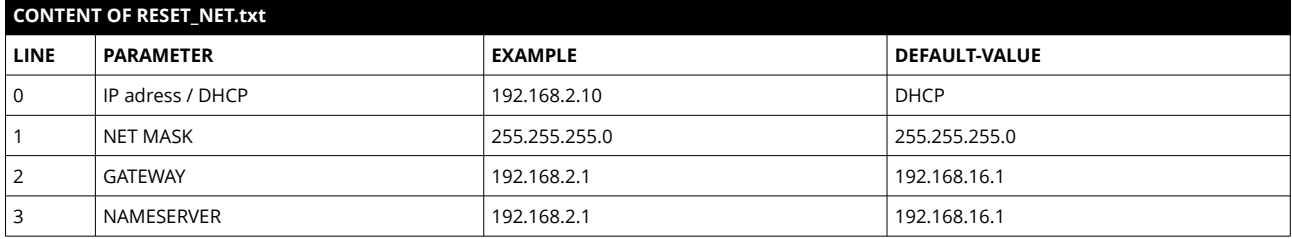

4. Plug USB flash drive into the USB slot at the front panel of the Crate-Controller / one USB slot of iCSmini2

5. Plug in mains

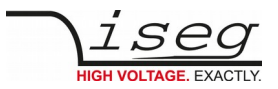

- 6. Please wait about 20 seconds until iCS has started completely
- 7. optional: Plug off the USB flash drive and check on a computer if the file created on point 2 is still there. Check if RESET\_NET.txt was renamed into RESET\_NET.txt.done on success.

### <span id="page-12-2"></span>**WiFi configuration**

The WiFi configuration can change configuration of the wireless network provided by the iCS hardware access point (optional). Generally the WiFi function can be disabled using the WiFi support switch. The IP address of the WiFi is fixed, so once connected with a iCS WiFi the IP stays always the same.

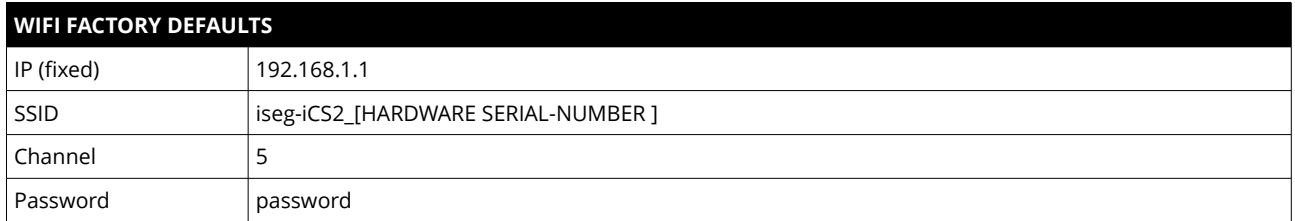

#### <span id="page-12-1"></span>**Users / roles configuration**

Users of iCScontrol can be added, edited and removed in the users section. Users of iCScontrol can be added, edited and removed in the users section. Users can be assigned roles, such like admin, user etc. One or more users can be selected by editing a role.

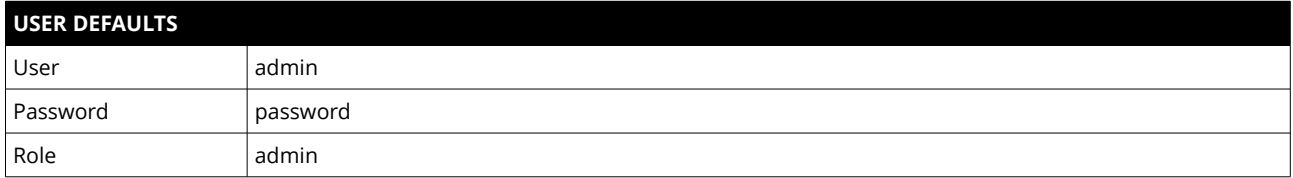

### <span id="page-12-0"></span>**Access control lists (ACL)**

With the access control list rights to grant or forbid control on special objects for principals (roles or users) is managed. This gives a powerful tool for very detailled right mechanism.

#### **INFORMATION NOTE** Note: Users, roles and ACL are only applied for user authentication for applications and services, which are based on iCSservice. These are iCScontrol, iCSconfig, isegControl, SOAP and HTTP API. isegHAL based services should implement own security mechanisms .

### **SSH access**

The ICS2 Linux host system can be fully accessed as root user using a encrypted SSH shell access over port 22.

This enables user to install own services or freely configure, e.g.EPICS plugins etc.

## **INFORMATION NOTE** The local filesystem is divided into a system and a user data partition. To make changes on the readonly mounted system part use the following command: **mount / -o remount,rw**

### **(Re)set SSH access**

**INFORMATION**

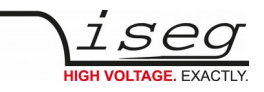

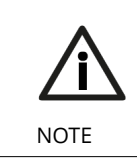

**To protect your iCS system we strongly advice to change the standard factory password into a new userdefined one. Keep this password secret!** 

For security reasons this is only possible with direct hardware access using the following procedure:

- 1. Create a file RESET\_SSH.txt with your new Root Passwort as content in the first line and save it to an USB flash memory (FAT32 format). Note: if the file is emtpy, the iCS root password will be reset to factory default
- 2. Plug the stick into iCS hardware and resboot iCS.
- 3. The iCS changes the password during the boot process. In case of success the file will be renamed into RESET\_SSH.txt.done.

#### **iCS Factory Reset Invocation**

In case the user has forgotten his password or simply wants to get back to factory default configuration, it is possible to invoke a factory reset. For factory reset a USB flash drive (USB stick) with a FAT32/FAT16 partition is needed.

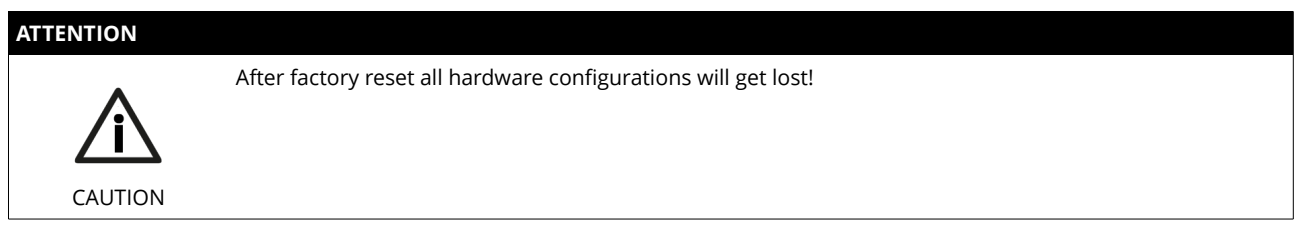

#### <span id="page-13-0"></span>**Instructions**

- 1. Shut down all modules / devices and turn off the iCS System by unplugging mains.
- 2. On the USB flash drive create an empty file called "RESET\_ICS.txt"
- 3. Plug USB flash drive into the USB slot at the front panel of the Crate-Controller
- 4. Plug in mains
- 5. Please wait about 20 seconds until iCS has started completely
- 6. optional: Plug off the USB flash drive and check on a computer if the file created on point 2 is still there. If not, the factory reset was succesful.

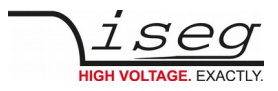

### iCSservice configuration

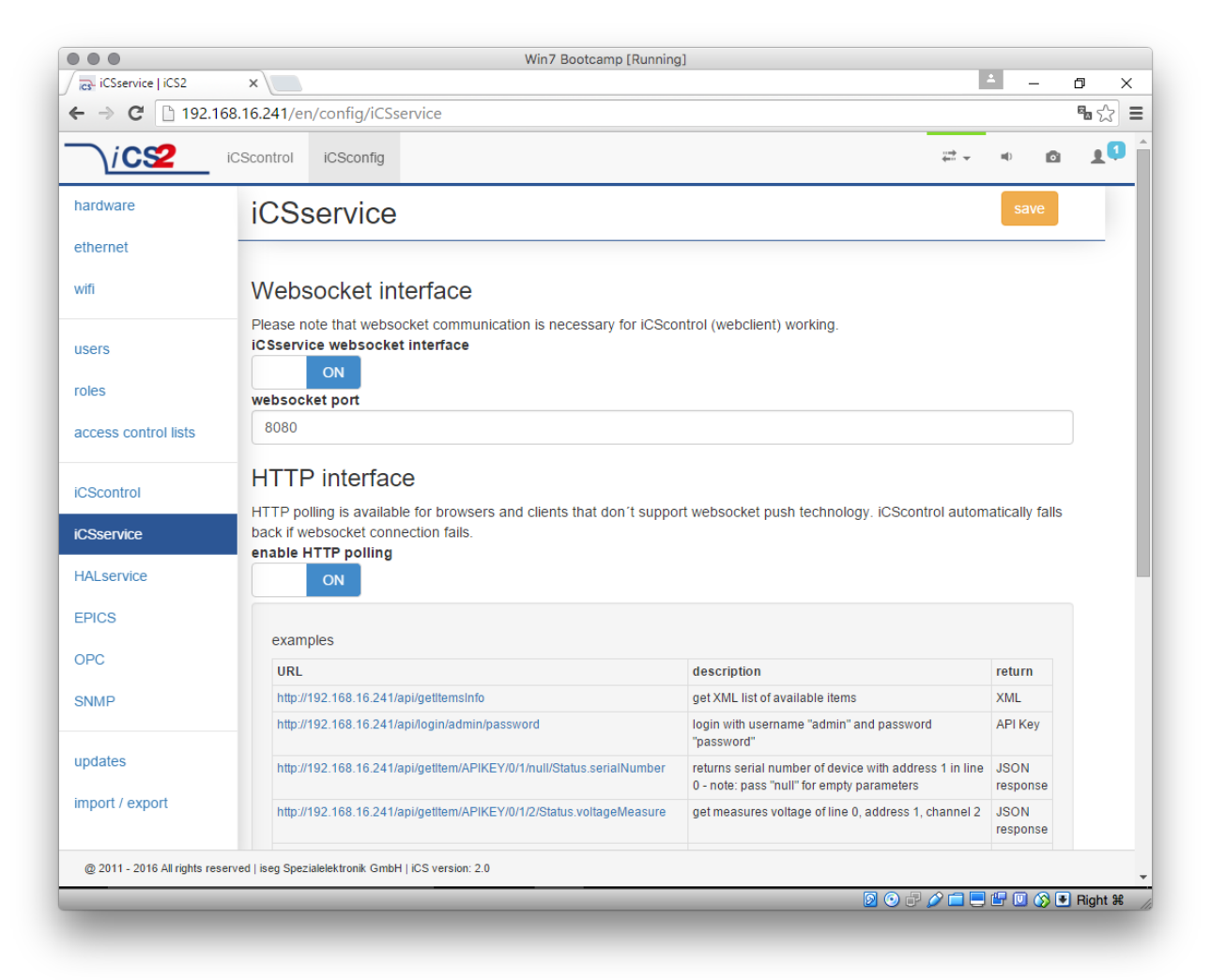

The iCSservice running on crate controller or iCSmini hardware provide two interfaces, a websocket push technology interface and a HTTP polling interface, which is fallback for browsers and clients, that do not support websocket technology. Both of them can be disabled, whereas at least one of them is necessary for the correct operation of iCScontrol.

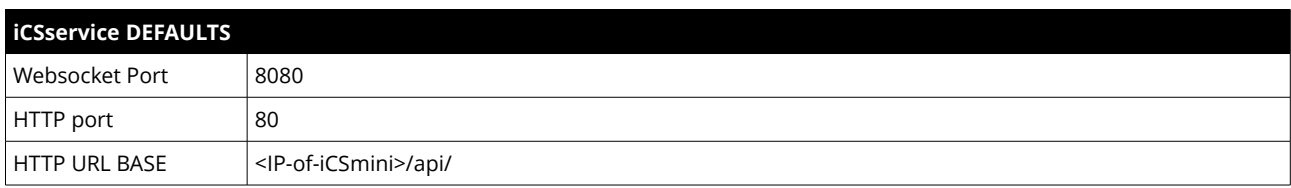

#### <span id="page-14-0"></span>**HTTP interface**

This interface gives quick access to iCSservice by simple HTTP queries.

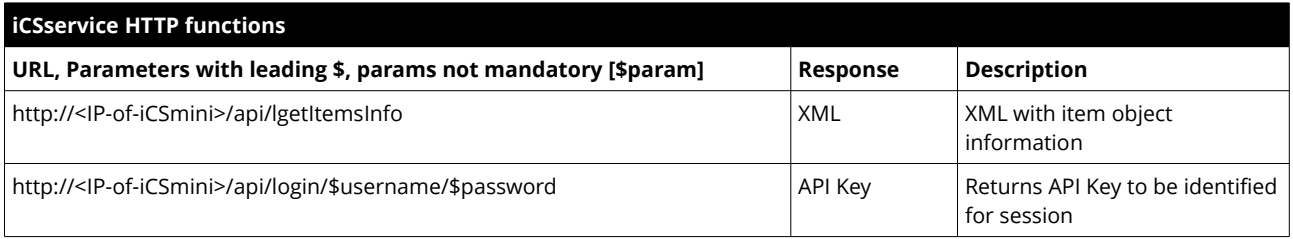

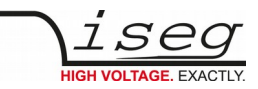

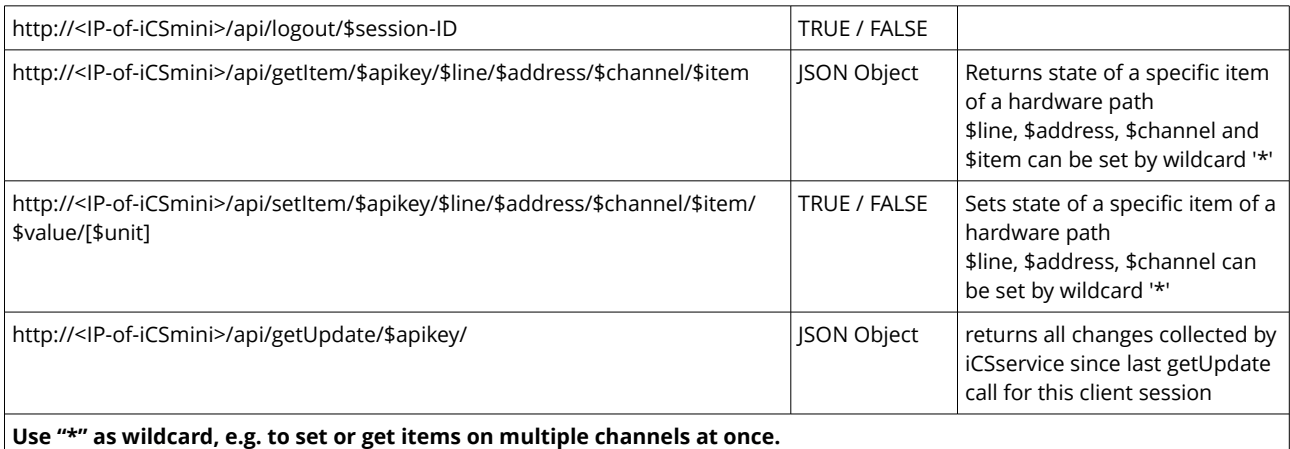

**Use "null" as empty set identifier, e.g. to obtain module specific objects without channel declaration.**

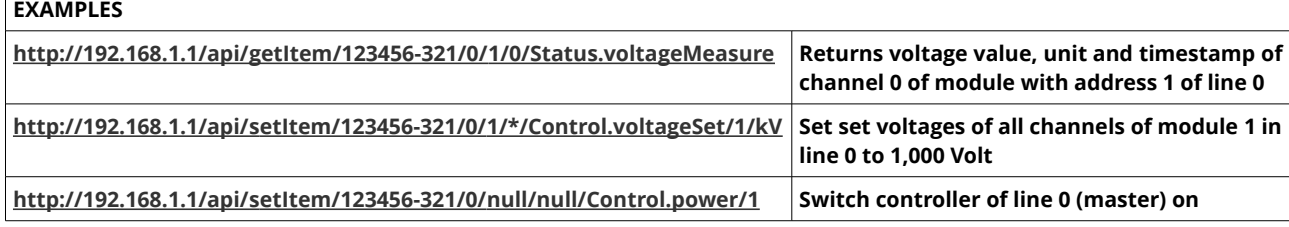

#### <span id="page-15-0"></span>**EPICS**

For the use of iseg hardware with Experimental Physics and Industrial Control System (EPICS) the iCS comes with a preinstalled integrated Input-Output-Controller (IOC). This service can be enabled or disabled using the switch menable EPICS input / output controller". To keep things straight-forward the iCS can generate IOC configuration files (.db and .sub), using the current hardware configuration. Both files can be downloaded to the local computer, be edited manually, e.g. with a text editor and be uploaded again. This gives a quick start to run an IOC out of the box. To get an overview on all available process variables (PV), which are generated at the start of IOC, the PV list can be downloaded using the respective button. The IOC script combines a process variable definition file (.db) with a substitution file (.sub), which contains hardware setup information and placeholders to create all accessable process-variables at runtime.

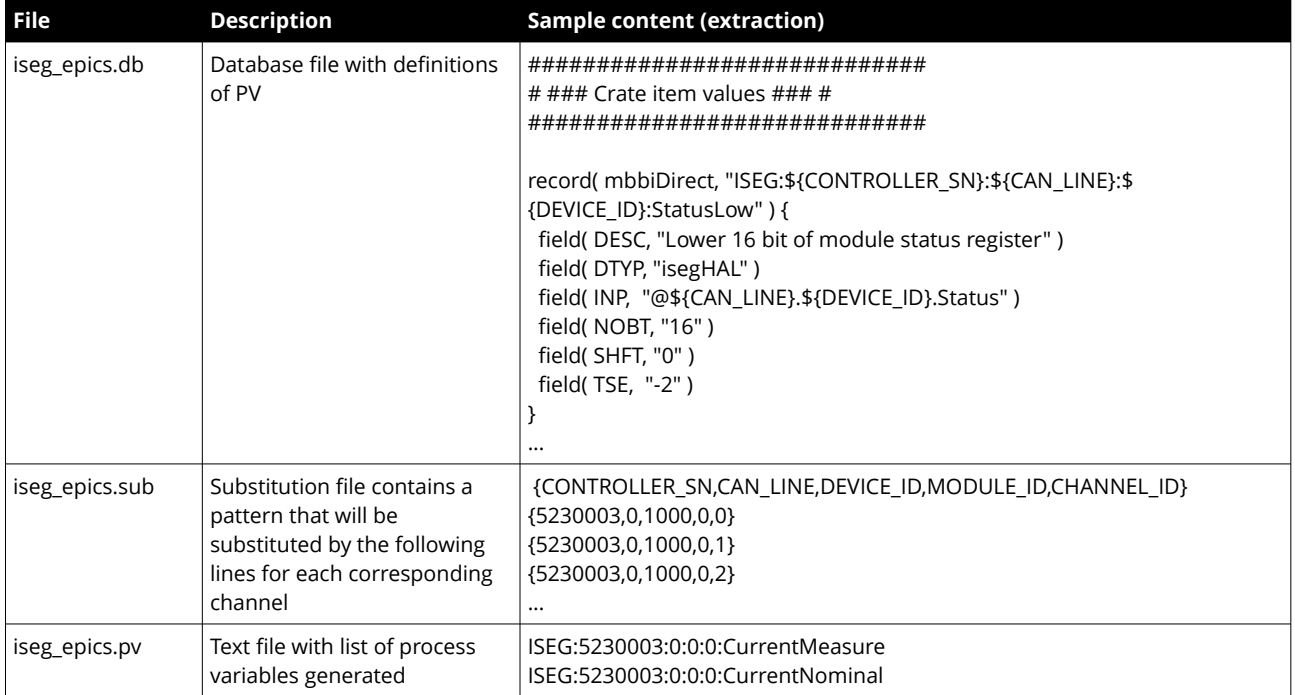

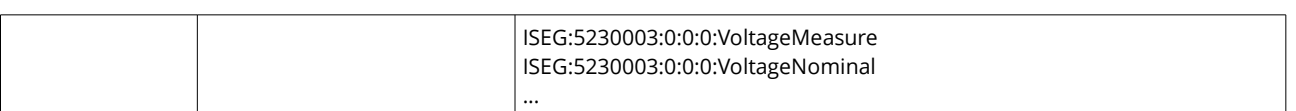

For more detailed information on EPICS, please visit: [http://www.aps.anl.gov/epics/,](http://www.aps.anl.gov/epics/) for sample libraries and test scripts, please contact [support@iseg-hv.de.](mailto:support@iseg-hv.de)

#### <span id="page-16-0"></span>**isegHALService**

The isegHALservice provides a secure sockets encrypted end-to-endpoint access to iseg Hardware layer running on crate Controller / iCSmini hardware. The isegHALservice API is similar to isegHALapi with some specific extension. Please refer Appendix "isegHAL" for details. For an easy start a simple example program isegHalRemoteExample demonstrates the remote access. There are virtual instruments (VIs) which are based on the library "isegHAL-remote" in order to control iseg hardware via LabVIEW<sup>[4](#page-16-1)</sup>.

#### **SNMPservice**

For backward compatbility of the iCS2 to SNMP controlled systems like WIENER mPOD iCS2 is able to communicate using the SNMP service.

The service can be enabled or disabled using the switch *n*enable SNMP interface".

Using the current iCS2 hardware configuration a SNMP configuration can be automatically generated. To create a new SNMP configuration, which is compatible to WIENER Configuration file (.mib) please use button "generate configuration" under the SNMP tab in iCSconfig.

For user specific changes of configuration, the .mib (vendor specific definition of datapoints) and .sub (substition information with list of hardware channels) files can be downloaded, locally modified and reuploaded.

<span id="page-16-1"></span>**Please note: local modifications will overwritten every time the "generate configuration" function will be used.**

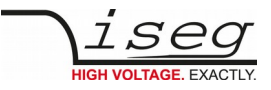

#### **Software architecture of the iCS2 system**

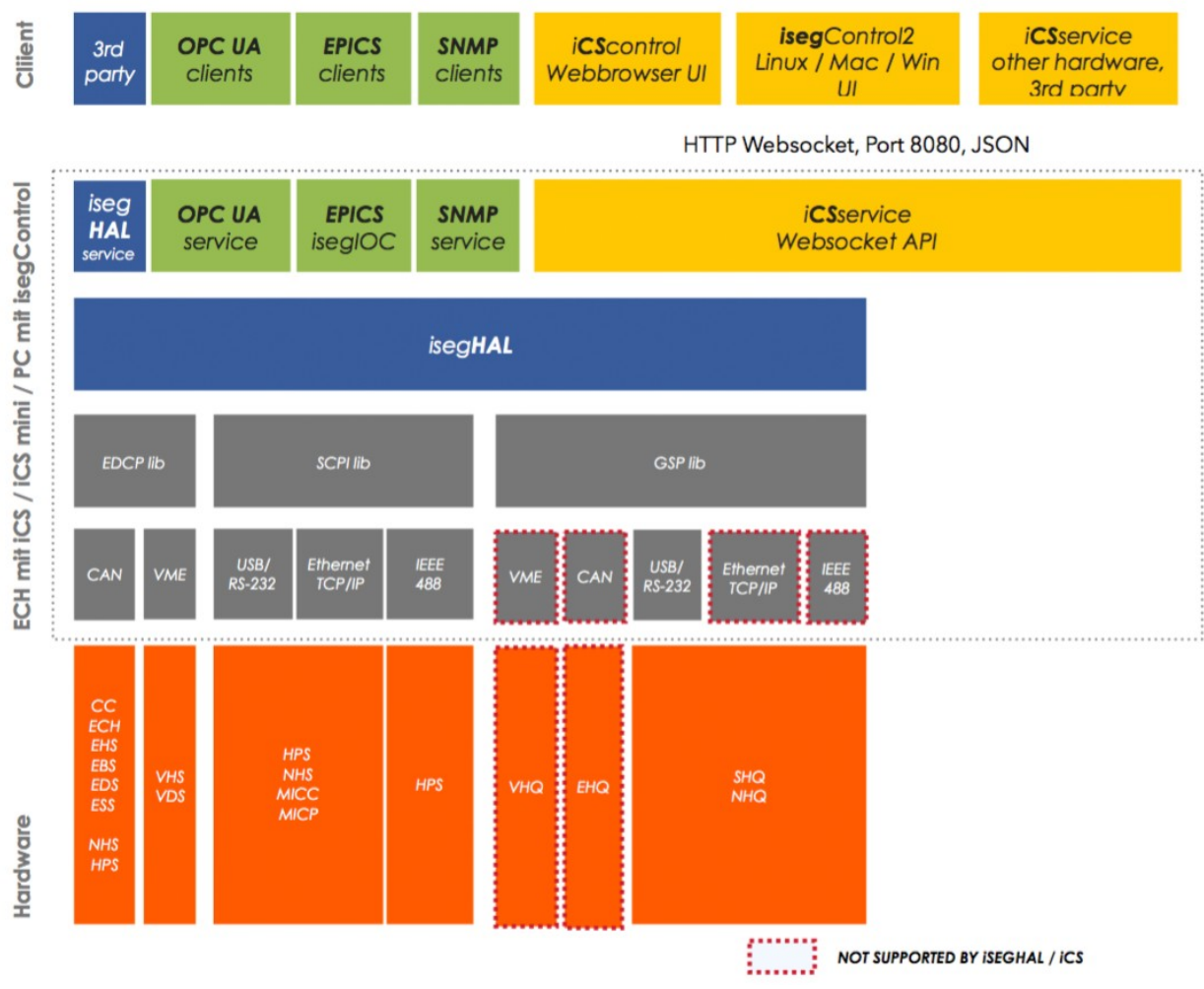

*Figure: iCS2 software architecture / supported hardware*

#### <span id="page-17-0"></span>**Updates**

The following types of updates can be managed with iCS:

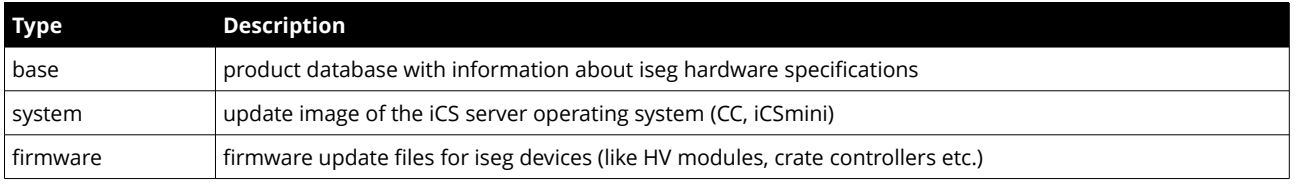

All update files can be downloaded from iseg web repository using the check online for updates or using the update upload function to send a file from local computer to iCS server.

Once an update file is available on the iCS it can be installed using *install* or removed by using delete Buttons. After using install, follow the instructions shown on the screen.

Firmware files can be unzipped using extract. After extraction the available firmware files are shown in a list. By clicking install the iCS tries to apply the selected firmware to all connected devices, that are qualified for (matching item code, online, lower firmware version installed).

To update specific hardware devices please extract the firmware package first and then navigate in the hardware section to the corresponding device and use firmware update functionality individually.

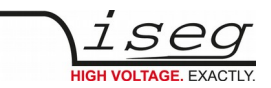

**INFORMATION**

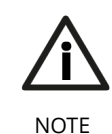

Using the "Check online for updates" feature the iCS directly connects to iseg online software repository. All update files can also be downloaded from iseg website [\(http://iseg-hv.com/en/support/downloads\)](http://iseg-hv.com/en/support/downloads) or directly on<http://download.iseg-hv.com/>

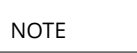

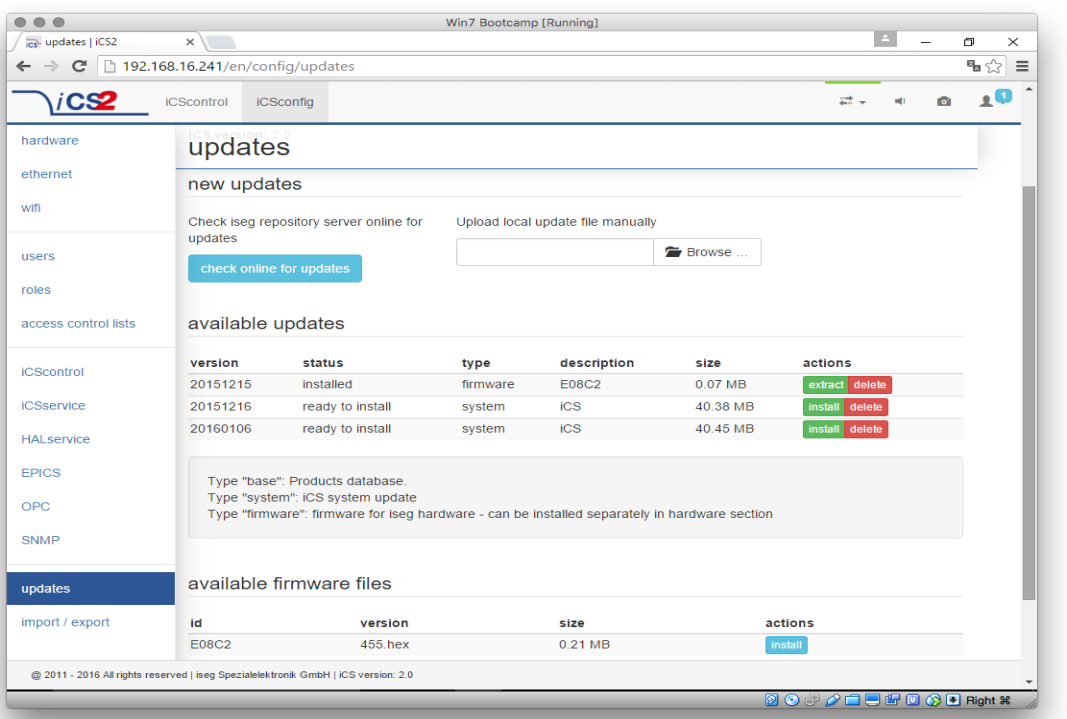

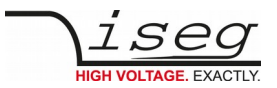

#### <span id="page-19-1"></span>**iCScontrol – control and monitor web application**

The user interface of iCScontrol software is divided into three bars.

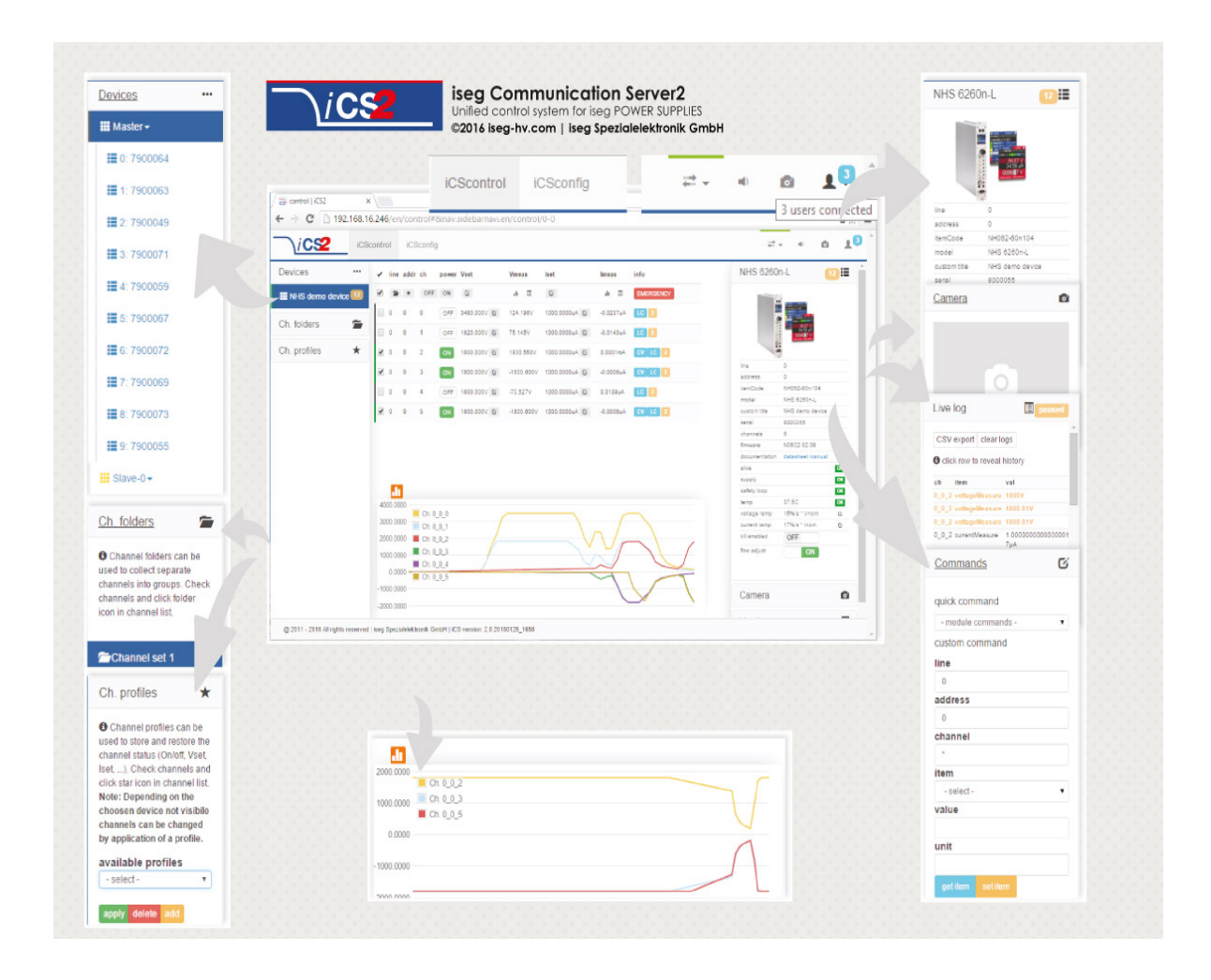

#### <span id="page-19-0"></span>**Left bar: Hardware Explorer**

The left column shows the configured hardware.

If connected with iseg CAN line management slaves are shown in yellow or green background, corresponding to the CAN line they are connected with. Every device has a colored left border showing the running state.

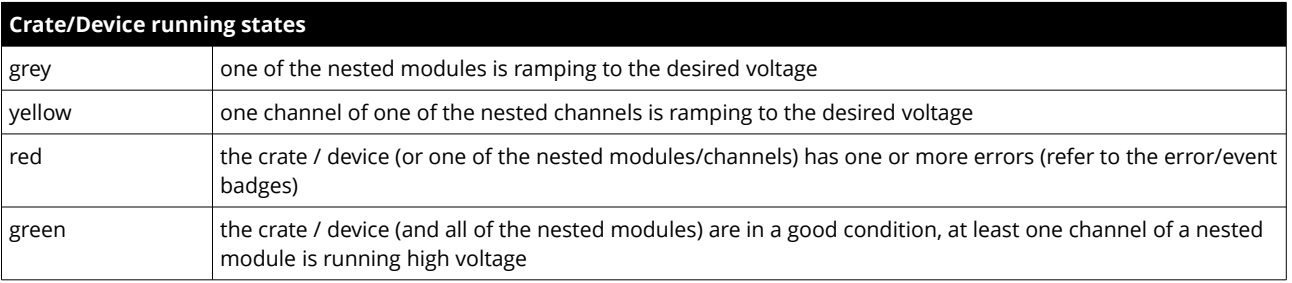

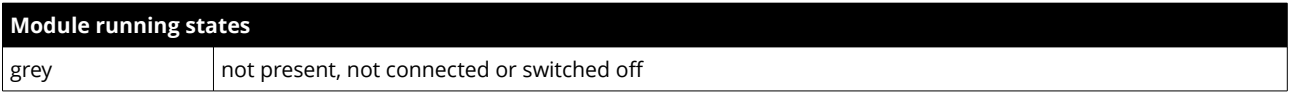

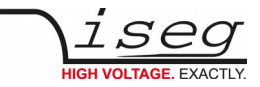

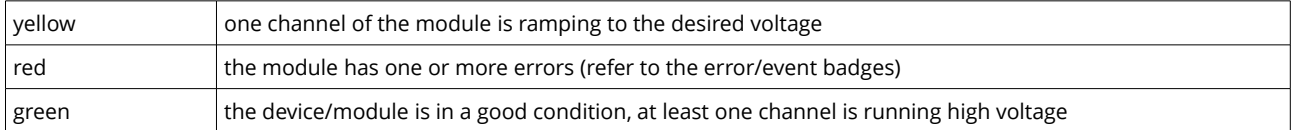

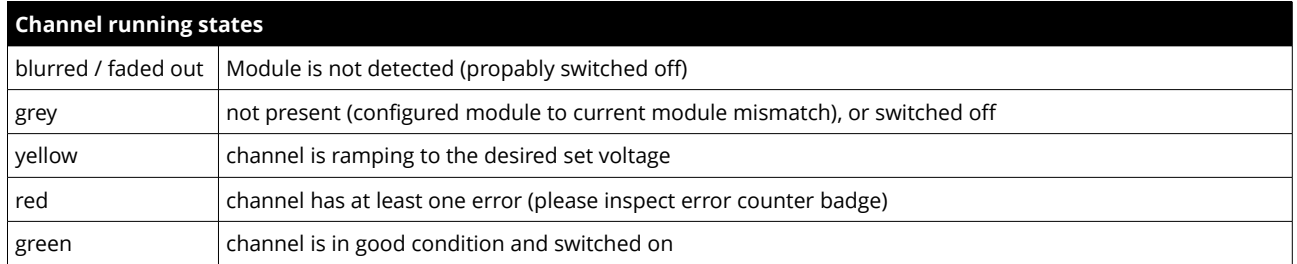

#### <span id="page-20-3"></span>**Left bar: Channel folders**

Channel folders are shown in the section "channel folders" below the hardware section in the left application bar. Channel folders can be created and extended by selecting a set of channels and clicking the folders icon on top of the channel list. Existing folders can be selected or removed in the folders section of the left bar.

#### <span id="page-20-2"></span>**Left bar: Channel profiles**

Channel profiles store information about set values, On/off states, and Kill-Properties of channels. They can be created by selecting the channels that should be restored in the channel list and clicking the star-icon. Existing profiles can be selected, applied and removed in the channel profiles section of the left bar. A new option with the custom given title appears in the Select Box. By selecting a Channel profile and clicking the **apply button** the stored state of the channel will be adjusted.

#### <span id="page-20-1"></span>**Center bar: Channel list**

Once a device or channel folder has been selected, the channel list will update and show only the corresponding channels, with

- The topological location (line, address, channel),
- The running state,
- Set and measured values,
- Channel infos, events and errors (displayed as clickable badges)

The list header has an action row, where all channels can be selected with one click for more actions.

Each action in this row is located in top of its respective column.

Some examples:

- To create a new channel folder of specific channels, select these channels and click the folder-icon.
- To store the current setup of the specific channels (running state, set-values, kill enable etc.), select them and click on the star-icon. To enable or disable all selected channels, click the ON / OFF icons.
- Change the set voltages of all selected channels, click the edit-icon which is located in the Vset column.
- To display a graph of measured voltages of all selected channels, click on the graph-icon located in the Vmeas column.
- To show a live log of measured voltages of all selected channels, click on the logtable-icon located in the Vmeas column.

#### <span id="page-20-0"></span>**Center bar: Chart**

At the bottom of the center bar a floating chart window can be shown over the channel list by clicking the toggle button with the chart icon on the upper left of the chart bar. To show only specific channel information, please select the channels to display and select the Chart-Icon on top of the respective column of the action row, e.g. to display the voltages of the selected channels, select them and click on the Chart-Icon on top of Vmeas column. To show plots of all channels select or deselect all channels, and disable/re-enable the chart by clicking the chart icon twice.

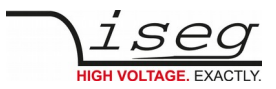

#### <span id="page-21-3"></span>**Right bar: Device information**

The device section gives information on the currently selected hardware device of the device explorer. Depending on the device type, hardware status information are given (temperature, error, safety loop states), the device can be enabled / disabled. Device specific parameters can be set (ramps, kill parameters …). To get a quick help, hardware documentation can be downloaded directly.

#### <span id="page-21-2"></span>**Right bar: Camera**

The camera tab shows the captured image of the configured camera. It can be directly connected with the iCS hardware or an IP-Cam URL, configured in hardware / iCScontrol section.

#### <span id="page-21-1"></span>**Right bar: Live log**

The live log collects information of the current session. The log data is only available until a reload of the iCScontrol webpage occurs. The live log can be filtered to specific channels or value types, by selecting channels and clicking the corresponding log icon in the action row on top of the channel list. The log list shows the last value of an item. By clicking on it, previsios log items are displayed.

All session log data can be exported as CSV file for ongoing work with Spreadsheet applications, eg. Microsoft® Excel.

#### <span id="page-21-0"></span>**Right bar: Commands**

Commands can be send directly to connected devices. Quick commands are mass operations that can be sent to more devices at one time. The commands tab prefills the input fields according to the selected hardware device (device explorer).

## **Manufacturer´s contact**

#### **iseg Spezialelektronik GmbH**

Bautzner Landstr. 23 01454 Radeberg / OT Rossendorf Germany

#### **Direct**

Fon: +49 351 26996-0 Fax: +49 351 26996-21

#### **Internet**

[www.iseg-hv.com](http://www.iseg-hv.com/) [www.iseg-hv.de](http://www.iseg-hv.de/)

#### **E-Mail**

support@iseg-hv.de sales@iseg-hv.de